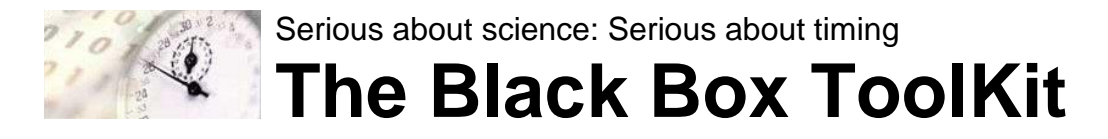

# **APPLICATION NOTE**

#### **UPDATING FIRMWARE**

# **2023-05-25**

### **Background**

If a new version of the firmware is released to address any issues reported by customers this is normally accompanied by a new version of the PC software.

Updating your firmware is simple and requires a USB A to mini-B lead as shown below (not provided).

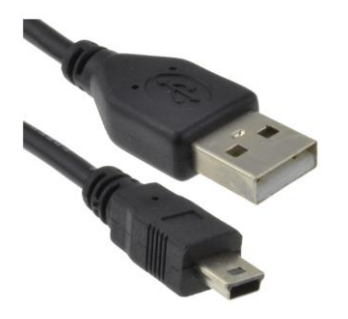

USB A to mini-B lead

The firmware .bin file is located within the "Firmware" folder of the PC Software download.

#### **How to Update Your Firmware**

Before you begin ensure that the main BBTK unit is powered off, but has the power lead connected.

- 1. To update you firmware insert the smaller, mini-B, end of the USB lead above into the smaller USB Update Port on the rear of the main unit.
- 2. Insert the standard size end of the USB lead into a USB socket on your motherboard.
- 3. Press the rotary encoder button on the front of the main unit and hold it in while powering on.
- 4. This will make a small USB Flash drive letter appear on your PC. When it appears release the button. If the Flash drive letter does not appear you may need to press the button again after releasing it.
- 5. Open this drive letter with Explorer and delete the existing "firmware.bin" file.
- 6. Copy the updated "firmware.bin" file across to the USB Flash drive letter.
- 7. Wait around 5 seconds and then power off.
- 8. Power back on. The LCD should now show the new firmware version release date.

## **How to Update Your PC Software**

To install the updated PC software you should uninstall the existing version from the control panel and then install the update. Before uninstalling you should backup any files you wish to keep as a precaution even though they should not be deleted during the update.